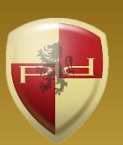

*Active Directory Access Assessment Suite*

### *Getting Started Guide*

Copyright 2006 – 2024 Paramount Defenses Inc. All rights reserved. Paramount Defenses and Gold Finger are trademarks or registered trademarks of Paramount Defenses Inc. Microsoft, Windows, Windows Server, Entra and Active Directory are the trademarks of Microsoft Corporation.

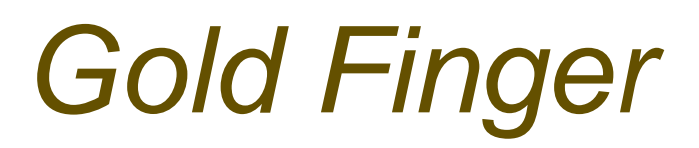

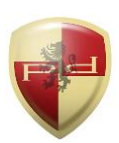

### *Getting Started*

#### **Contents**

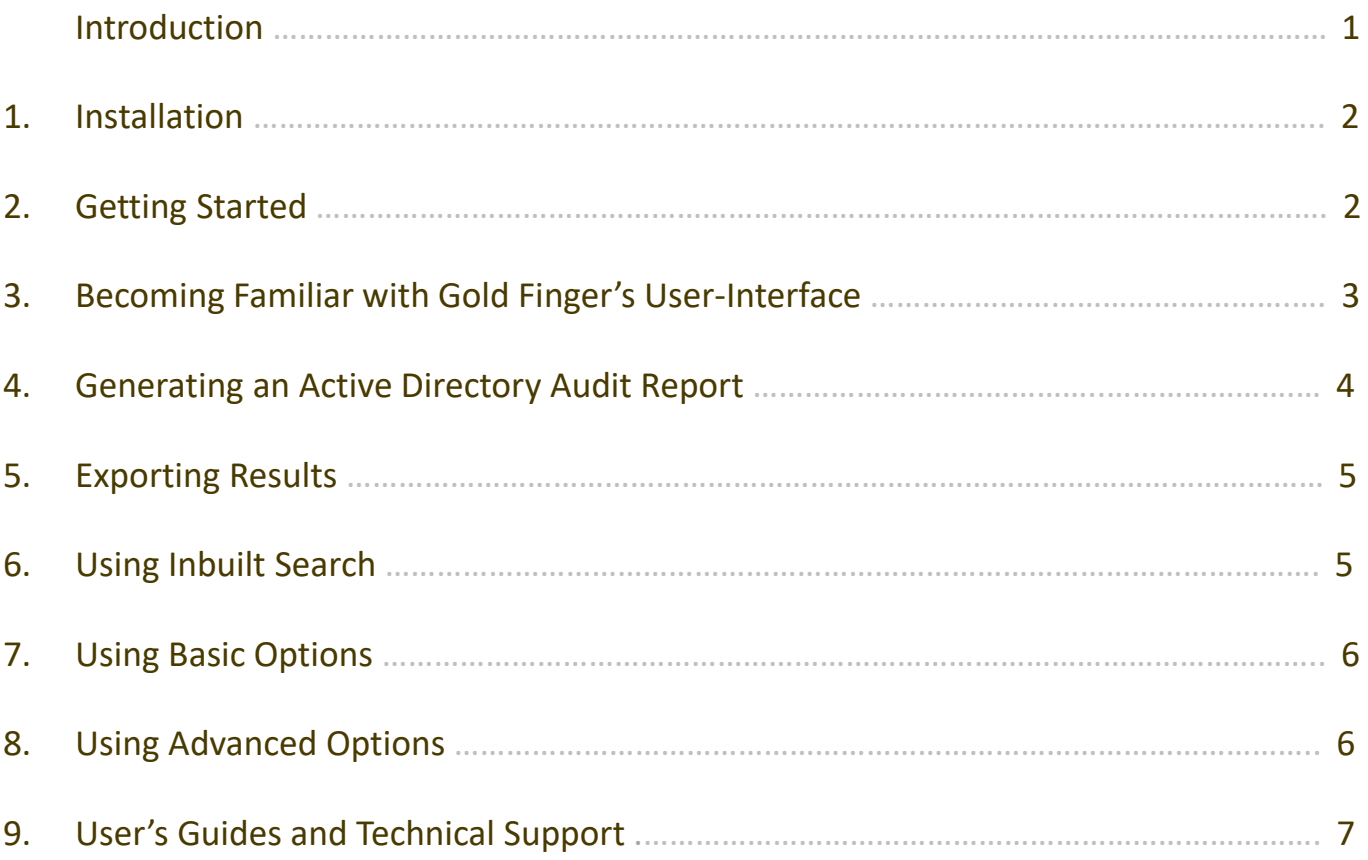

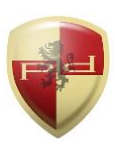

*Gold Finger* is the world's most capable, valuable and trustworthy suite of access assessment tools for Microsoft Active Directory, and is the gold standard for Active Directory Assessment.

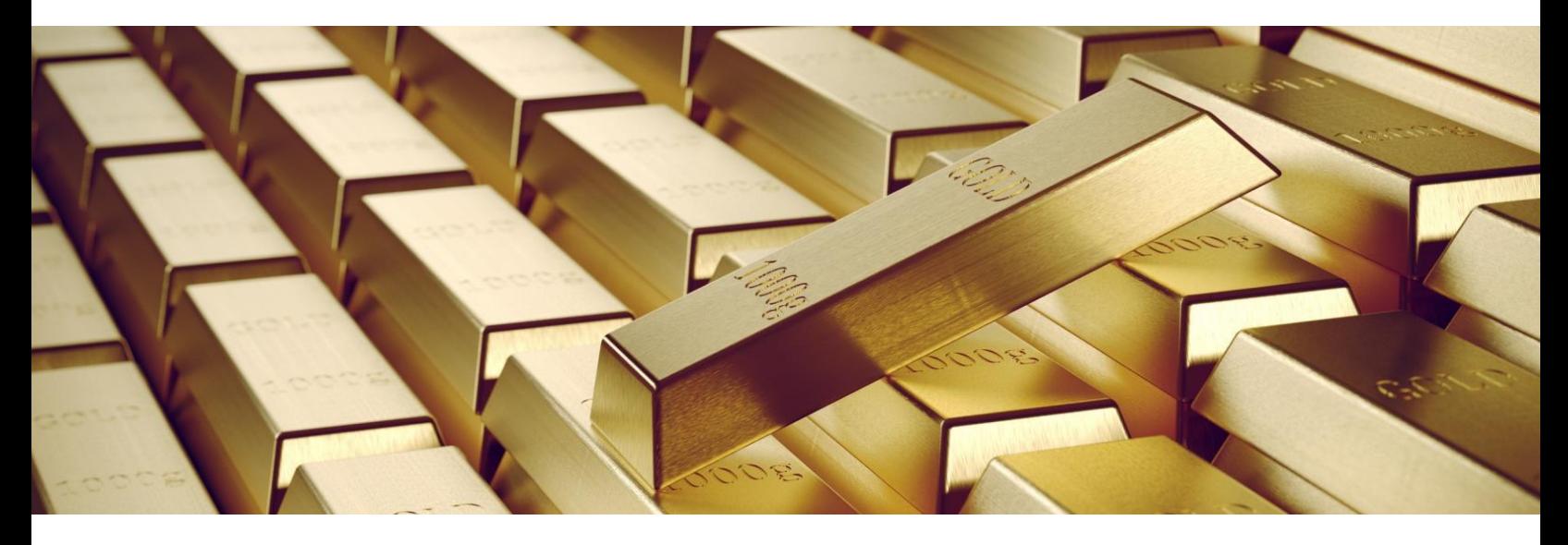

The *Gold Finger* Suite is architected by former Microsoft Program Manager for Active Directory Security, endorsed by Microsoft, trusted worldwide, and comprised of 8 specialized tools –

- 1. Active Directory Security Auditor
- 2. Active Directory Membership Auditor
- 3. Active Directory ACL Analyzer
- 4. Active Directory ACL Exporter
- 5. Active Directory Permissions Analyzer
- 6. The world's only accurate Active Directory Effective Permissions Calculator
- 7. The world's only accurate Active Directory Effective Access Auditor
- 8. The world's only accurate Active Directory Privileged Access Assessor

Today these tools deliver paramount cyber security insight to organizations worldwide.

Gold Finger's uniqueness is in its unrivaled ability to deliver accurate effective permissions and privileged access insight, which are paramount for Active Directory security and cyber security.

For more information, please visit – [www.paramountdefenses.com/products/goldfinger](https://www.paramountdefenses.com/products/goldfinger.html)

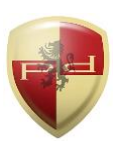

#### **1. Installation**

Gold Finger can be installed on any computer running a Windows operating system.

To install Gold Finger, please download the Gold Finger installer from your custom download page, unzip it, verify that its digital signature is valid, and then proceed to install Gold Finger.

Once you have installed Gold Finger, please download your custom Gold Finger license from your custom download page, unzip it and install your custom Gold Finger license by following the installation instructions contained in the unzipped license package.

> Note: Gold Finger's use only requires that the computer on which it is installed have network access to the Active Directory environment in which you wish to use it, and that its user have standard domain-user credentials to be able to access and query Active Directory.

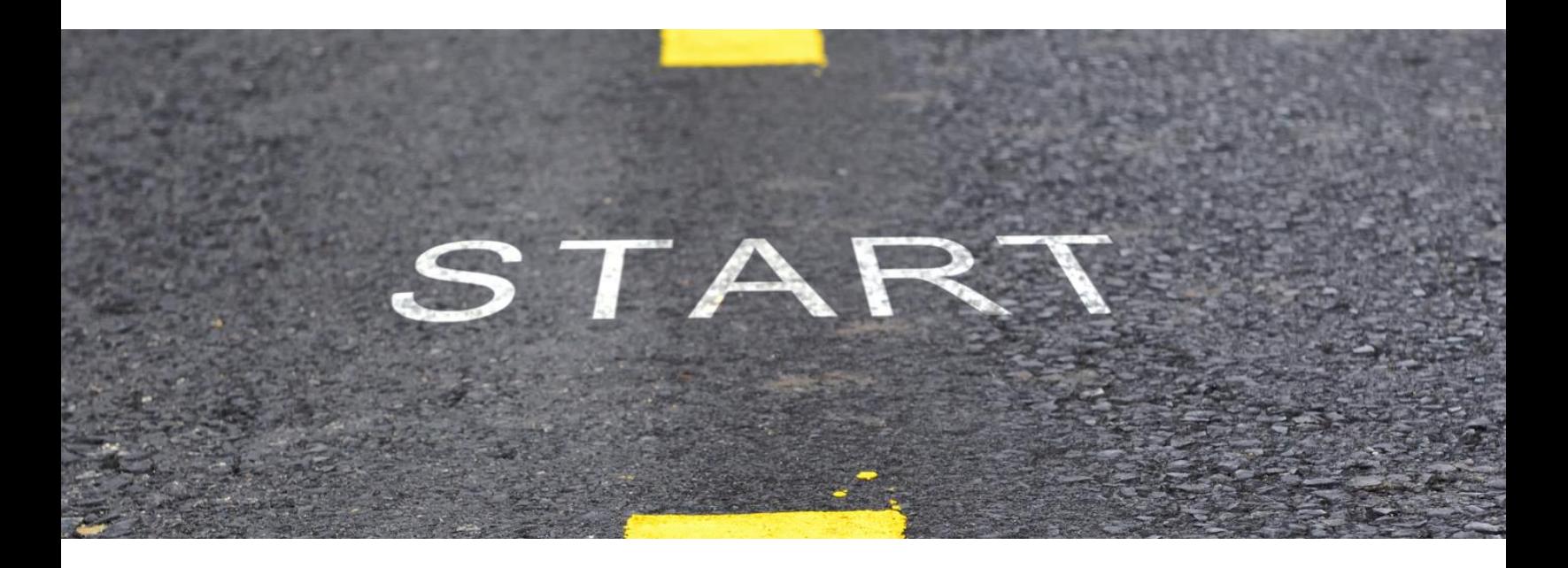

#### **2. Getting Started**

To begin, launch **Gold Finger**. To do so, click the *Start* menu, then locate the *Paramount Defenses* folder, and within it, select *Gold Finger* i.e. click on it to launch the application.

Gold Finger should be up and running in a few moments.

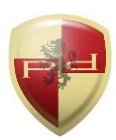

#### **3. Becoming Familiar with Gold Finger's User-Interface**

Gold Finger's sheer simplicity is reflected in its minimalist user-interface.

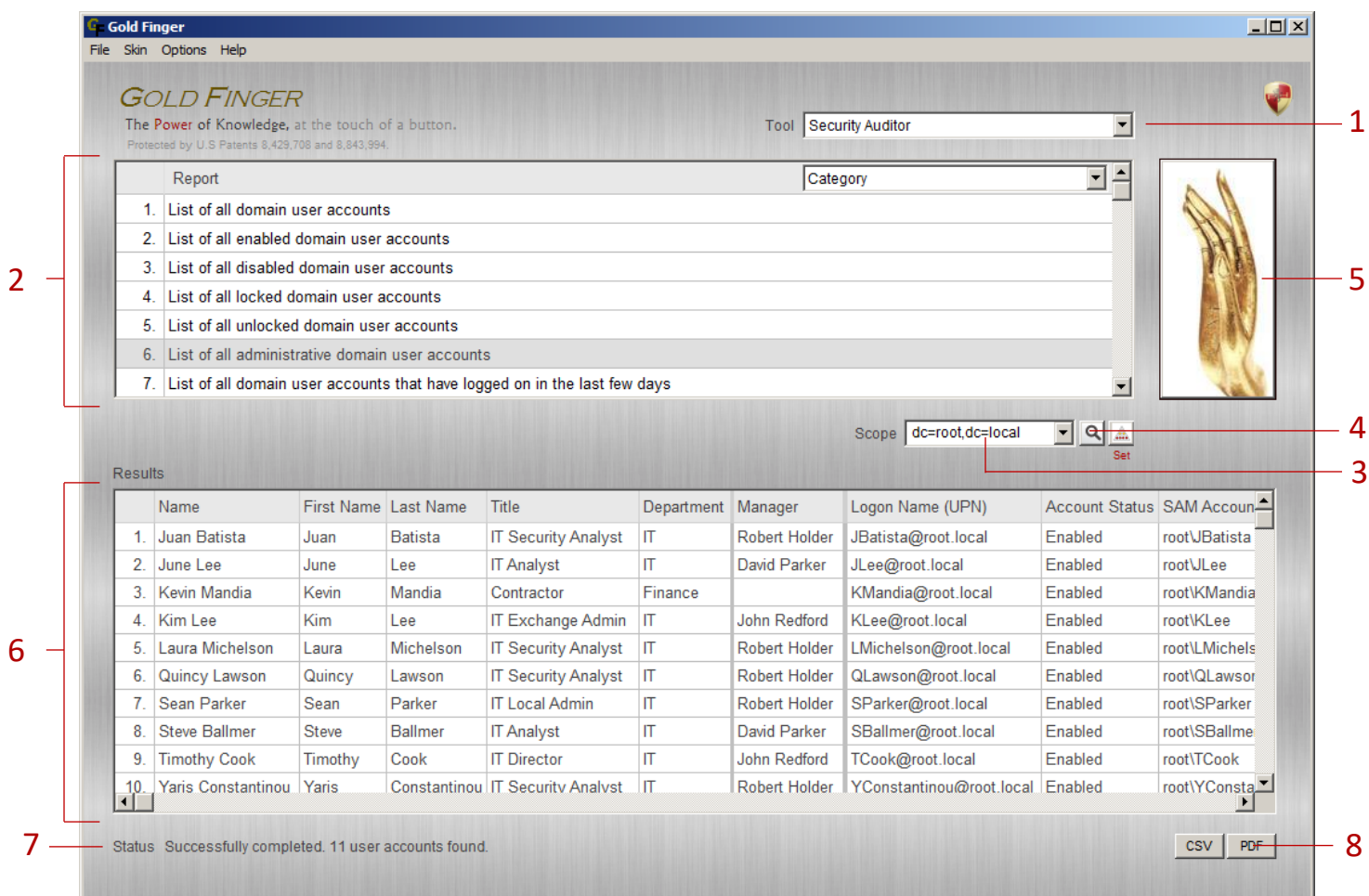

Gold Finger's user-interface is primarily comprised of 8 simple elements –

- **1. Tool** Selector The tool selector is used to select a specific tool
- **2. Reports** pane The reports pane lists all the reports available in a tool
- **3. Scope** field The scope field is used to specify the report's scope/target
- **4. Search** utility The inbuilt search utility is used to locate and specify targets
- **5. Gold Finger** (**Run**) button The *Gold Finger* button is used to generate a report
- **6. Results** pane(s) The results of a generated report are displayed in the results pane(s)
- **7. Status** indicator The status indicator provides an indication of the report's status
- **8. CSV** and **PDF** buttons The CSV and PDF buttons are used to export the report's results

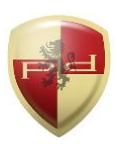

#### **4. Generating Active Directory Audit Reports**

With Gold Finger you can accurately, automatically and instantly generate 200+ Active Directory inventory, security audit, group membership audit, ACL analysis, permissions analysis, effective permissions audit, effective access audit, and privileged access assessment and audit reports.

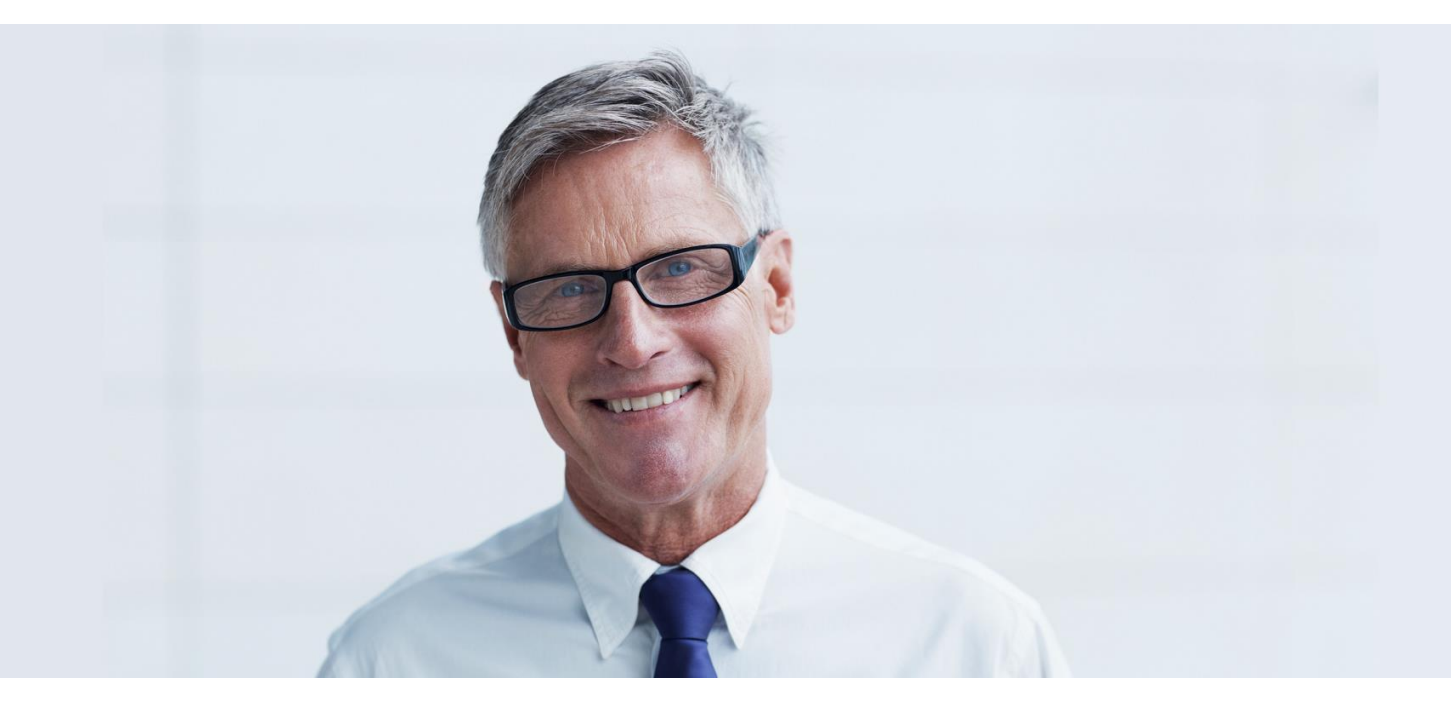

To generate an Active Directory audit report, simply –

- 1. Begin by using the *Tool* selector to select the tool you wish to use*.*
- 2. Next, in the *Reports* pane, locate and select the report you wish to generate.
- 3. Then, in the *Scope* field, enter the distinguished name (DN, e.g. *dc=example,dc=com*) of the Active Directory domain/organizational unit/object that defines your audit's scope.

Note: Gold Finger includes an inbuilt *Search* utility to help easily search for and locate Active Directory objects based on various criteria, and have their DNs be automatically determined and inserted into the Scope field.

4. Finally, click the *Gold Finger* button. Gold Finger will instantly and automatically generate the requested audit report, and upon completion, display the results in the *Results* pane.

Note: The *Gold Finger* button is the large button located next to the Reports pane.

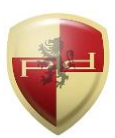

#### **5. Exporting Results**

To export the results of a generated report, simply click the *CSV* button, specify a location for the output CSV file and click OK.

#### **6. Using Inbuilt Search**

Gold Finger features an inbuilt search utility to help easily locate Active Directory objects, and have their distinguished names be automatically determined and inserted into the *Scope* field.

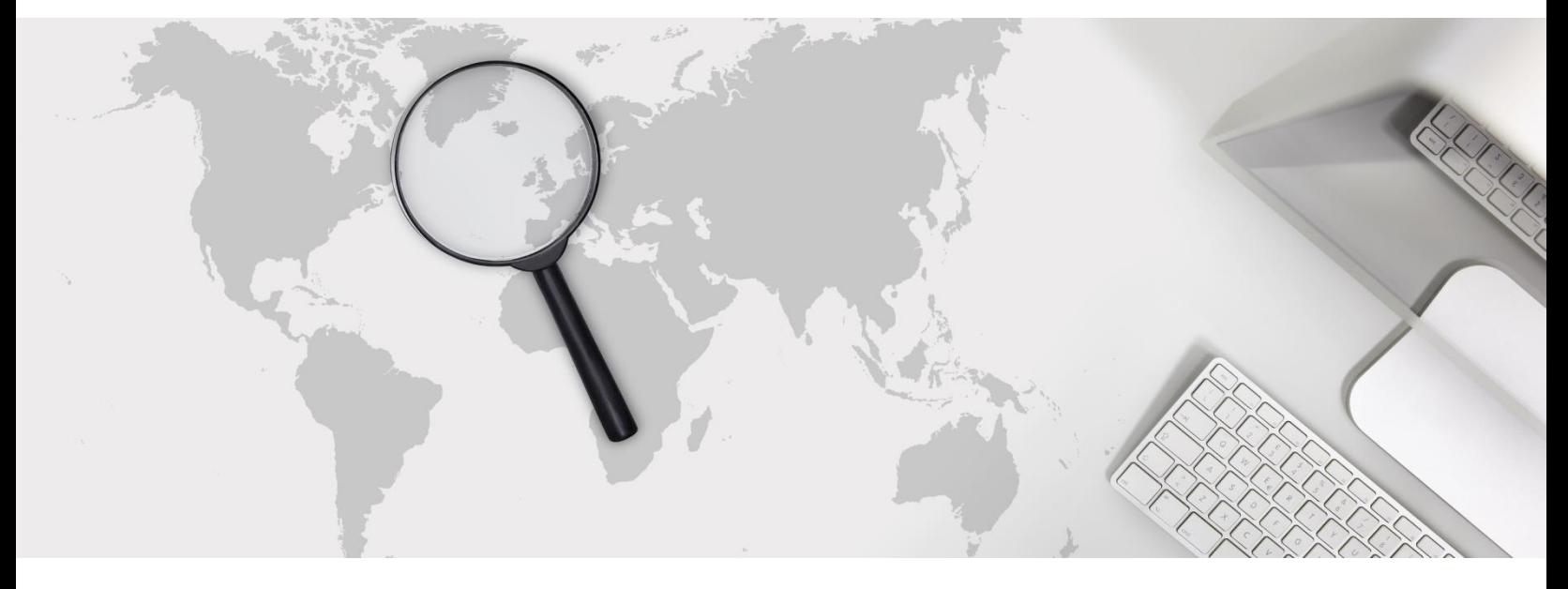

To use the inbuilt search utility to locate Active Directory objects, simply –

- 1. Launch search by clicking the *Search* button, which is located to the right of the *Scope* field.
- 2. Select (1) the domain you wish to search for, (2) the object type you wish to search for, (3) the search criteria you wish to use, and (4) the criteria value, then click the *Search* button.

Note: Wildcards (\*) can be used in the search criteria. To search the Configuration or Schema partitions, in (1) select the forest root domain, then change the target partition option from D (domain) to C (Configuration) or S (Schema) as required.

- 3. The search utility will then display all the Active Directory objects that meet the specified search criteria. To select a specific object, simply select it by clicking on it, then click OK.
- 4. Gold Finger will automatically return to its main window and the *Scope* field will now be populated with the distinguished name (DN) of the selected Active Directory object.

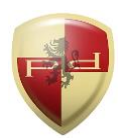

#### **7. Using Basic Options**

Gold Finger offers options to target specific domain controllers and use alternate credentials. To configure *Basic Options*, use the *Options* menu accessible via the application menu-bar.

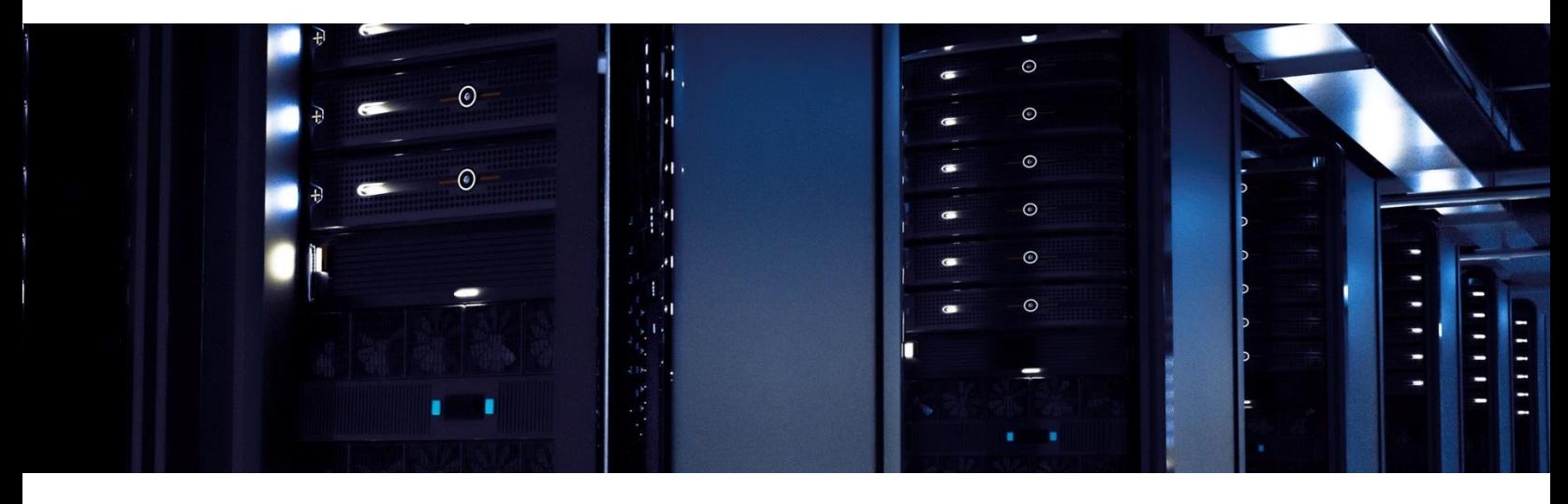

The basic options available for all tools in Gold Finger include –

- **1. Use Specified Domain Controller (DC)** This option lets you target a specific DC. To use this option, you only need to enter the target DC's NetBIOS name (e.g. Corp-DC-1)
- **2. Use Specified Alternate Credentials** This option lets you specify alternate credentials. To use this option, the username entered must be in the form of a User Principal Name (UPN.)

Note: To use these options, you must also check the corresponding check-boxes.

#### **9. Using Advanced Options**

Gold Finger also offers advanced options to enhance performance and reduce assessment time. To configure *Advanced Options*, use the *Options* menu accessible via the application menu-bar.

Information on advanced options is available in the respective tool-specific user's guides. To access and download tool-specific user's guides, please visit the support section of our website.

For user's guides and support, please visit [www.paramountdefenses.com/resources/support](http://www.paramountdefenses.com/resources/support.html)

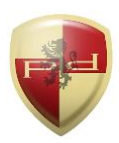

#### **10. User's Guides and Technical Support**

To download tool-specific user's guides, and/or to obtain technical support or assistance, please begin by visiting the Support section of our website, which also includes solutions to commonly encountered issues as well as an FAQ.

For user's guides and support, please visit [www.paramountdefenses.com/resources/support](http://www.paramountdefenses.com/resources/support.html)

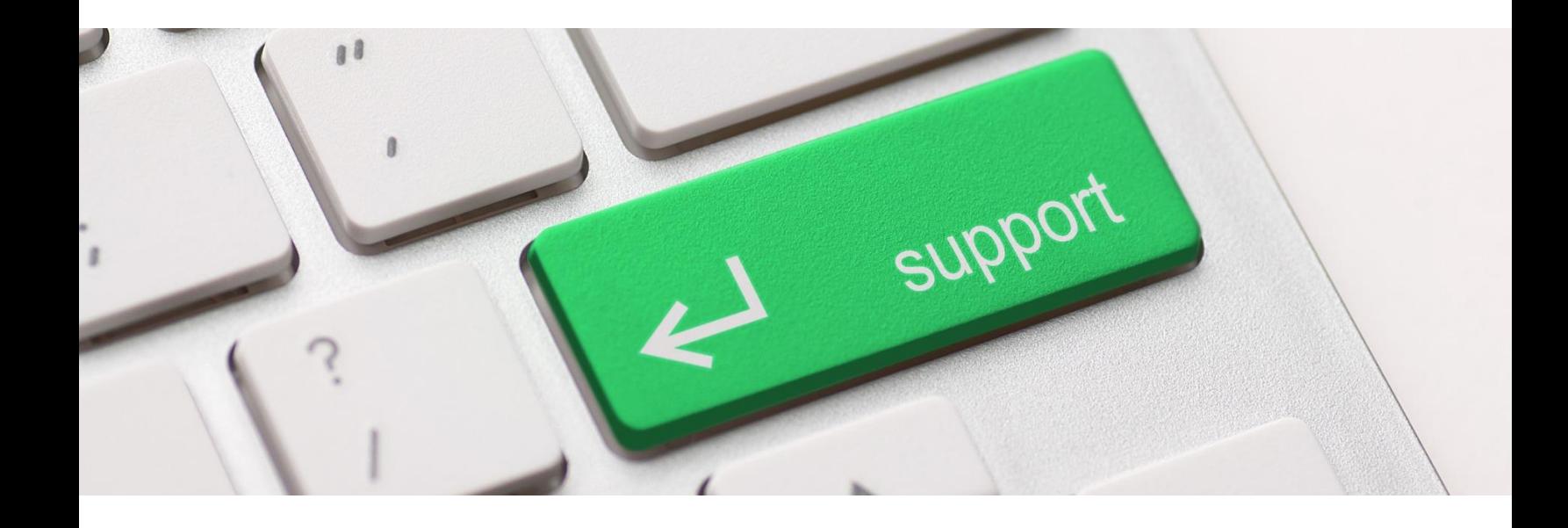

#### **Copyright Notice**

This document contains proprietary information protected by copyright. The software referred to in this document is furnished to you under a software license, and it may only be used in accordance with the terms of use specified in its End-user License Agreement (EULA.)

No part of this document may be reproduced or transmitted in any form or by any means, for any other purpose other than for your organizational use in accordance with the software's EULA, without the express written permission of Paramount Defenses Inc.

Should you have any questions about the use of this guide, please contact us at  $-$ 

Paramount Defenses, 620 Newport Center Dr., Suite 1100, Newport Beach, CA 92660. USA.

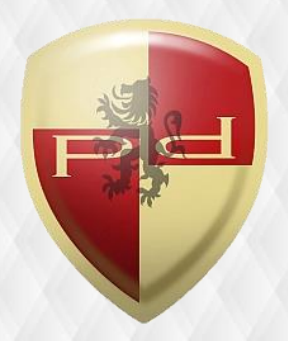